AudioCodes MediaPack Series

# Setting Up AudioCodes MediaPack™ Series ATAs in Zoom Phone Environment

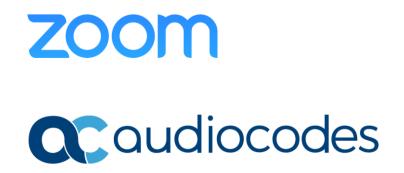

## **Table of Contents**

|   | Secu | irity Vulnerabilitiesiii                                |
|---|------|---------------------------------------------------------|
|   | WEE  | E EU Directiveiii                                       |
|   | Cust | omer Supportiii                                         |
|   | Stay | in the Loop with AudioCodesiii                          |
|   | Abbı | reviations and Terminologyiii                           |
|   | Doci | ument Revision Recordiii                                |
|   | Doci | umentation Feedbackiv                                   |
| 1 | Intr | oduction1                                               |
|   | 1.1  | Get in Touch with AudioCodes2                           |
| 2 | FXS  | Port Capacity with SRTP3                                |
| 3 | Prer | equisites4                                              |
| 4 | Add  | ing Device and Applying a Custom Template to Set DNS5   |
| 5 | Upg  | rading Firmware7                                        |
| 6 | Che  | cking for a Signed Device Certificate8                  |
|   | 6.1  | MP-1xx Devices                                          |
|   | 6.2  | MP-5xx and MP-1288 Devices9                             |
| 7 | Con  | figuring Certificates for AudioCodes MediaPack Series10 |
|   | 7.1  | MP-1xx Devices                                          |
|   | 7.2  | MP-5xx and MP-1288 Devices                              |
| 8 | Ехр  | orting Local Device Configuration16                     |

### Notice

Information contained in this document is believed to be accurate and reliable at the time of printing. However, due to ongoing product improvements and revisions, AudioCodes cannot guarantee accuracy of material after the Date Published nor can it accept responsibility for errors or omissions. Updates to this document can be downloaded from https://www.audiocodes.com/library/technical-documents.

This document is subject to change without notice.

Date Published: April-02-2025

### **Security Vulnerabilities**

All security vulnerabilities should be reported to vulnerability@audiocodes.com.

### WEEE EU Directive

Pursuant to the WEEE EU Directive, electronic and electrical waste must not be disposed of with unsorted waste. Please contact your local recycling authority for disposal of this product.

### **Customer Support**

Customer technical support and services are provided by AudioCodes or by an authorized AudioCodes Service Partner. For more information on how to buy technical support for AudioCodes products and for contact information, please visit our website at <a href="https://www.audiocodes.com/services-support/maintenance-and-support">https://www.audiocodes.com/services-support/maintenance-and-support</a>.

### Stay in the Loop with AudioCodes

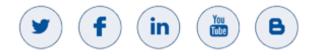

### **Abbreviations and Terminology**

Each abbreviation, unless widely used, is spelled out in full when first used.

### **Document Revision Record**

| LTRT  | Description                                             |
|-------|---------------------------------------------------------|
| 29360 | Initial document release.                               |
| 29362 | Max. FXS ports with SRTP updated for MP-124.            |
| 29363 | Added Mediant 500Li and update certified firmware.      |
| 29364 | Rebranding Mediant 500Li to MediaPack 504/508 (MP-5xx). |
| 29367 | Instructions for certificates with 2048 key size.       |

## **Documentation Feedback**

AudioCodes continually strives to produce high quality documentation. If you have any comments (suggestions or errors) regarding this document, please fill out the Documentation Feedback form on our website at <a href="https://online.audiocodes.com/documentation-feedback">https://online.audiocodes.com/documentation-feedback</a>.

## 1 Introduction

This document provides step-by-step instructions for adding a supported <u>AudioCodes MediaPack</u> analog telephone adapter (ATA) to the Zoom web portal and for starting assisted provisioning.

AudioCodes MediaPack series are analog VoIP SIP media gateways (Analog Telephone Adapters) that provide FXS analog (loop start) ports for direct connection to phones, fax machines, and modems.

The MediaPack series ATAs include the following models:

| MediaPack<br>Model | Ordering Part Number                                                                                                    | Photo of Model | Opus Codec    | Number of FXS<br>Ports |
|--------------------|----------------------------------------------------------------------------------------------------|----------------|---------------|------------------------|
| MP-112             | MP112/2S/SIP/CER                                                                                                    |                | Not available | 2                      |
| MP-114             | EoS as of June 1st, 2023.<br>Customers are<br>encouraged to migrate<br>to MP-504.                                                                                                    |                | Not available | 4                      |
| MP-118             | EoS as of June 1st, 2022.<br>Customers are<br>encouraged to migrate<br>to MP-508.                                                                                                    |                | Not available | 8                      |
| MP-124             | <ul> <li>MP124/24S/AC/SIP</li> <li>MP124/24S/DC/SIP</li> </ul>                                                                                                    |                | Not available | 24                     |
| MP-1288            | <ul> <li>MP1288-288S-2AC</li> <li>MP1288-216S-2AC</li> <li>MP1288-144S-2AC</li> <li>MP1288-72S-2AC</li> <li>MP1288-288S-2DC</li> <li>MP1288-216S-2DC</li> <li>MP1288-144S-2DC</li> <li>MP1288-72S-2DC</li> </ul> |                | Supported     | 72/144/216/288         |
| MP-5xx             | <ul><li>MP504/4S/SIP</li><li>MP508/8S/SIP</li></ul>                                                                                                    |                | Supported     | 4/8                    |

For additional specifications, refer to the <u>MP-1xx</u>, <u>MP-5xx</u> and <u>MP-1288</u> datasheets.

3.

Click the

## **1.1 Get in Touch with AudioCodes**

For some procedures in this document, you are required to contact AudioCodes (for obtaining firmware or certificate signing). This can be done by doing one of the following:

- Open a Support Ticket through AudioCodes' <u>Service Portal</u> (only if you have an existing AudioCodes account).
- Submit the AudioCodes Get in Touch form, as described below. AudioCodes will respond to you by email (within two days of submitting the form).

To submit the Get in Touch form:

- 1. Go to AudioCodes website at <a href="https://www.audiocodes.com/">https://www.audiocodes.com/</a>.
- 2. Open the Get In Touch inquiry form, by clicking the **Get in touch** icon shown below, which is located in the bottom-right corner of the web page:

| Sales                                | Inquiry                                                                    | Support Inqui                                                                      |
|--------------------------------------|----------------------------------------------------------------------------|------------------------------------------------------------------------------------|
| Customers with                       | <b>I support for an e</b><br>an active AudioC<br><u>re</u> to open a ticke | Codes support contract                                                             |
| support-related                      | l Issues, please co                                                        | t agreement (CHAMPS), fo<br>ontact the AudioCodes dist<br>sed your AudioCodes prod |
| For Frequently                       | Asked Questions                                                            | click here.                                                                        |
| l am:                                |                                                                            |                                                                                    |
| 🔘 Channel I                          | Partner                                                                    | O End Customer                                                                     |
| First name                           | Last nam                                                                   | e Emall                                                                            |
| Phone numbe                          | er                                                                         | Company name                                                                       |
| Please Selec                         | t v                                                                        | Subject                                                                            |
| Message                              |                                                                            |                                                                                    |
| Subscribe now                        | to AudioCodes n                                                            | ews and stay in the loop!                                                          |
|                                      |                                                                            |                                                                                    |
| protected by reC.<br>Privacy - Terma | артсна                                                                     |                                                                                    |

- 4. Under 'I am', select the End Customer option.
- 5. Fill in the fields:
  - Your contact details (First and Last name, Email, Phone number, Company name and Country).
  - In the 'Subject' field, copy-and-paste one of the following, depending on what you need:
    - Zoom Certificate request.
    - Zoom Firmware request.
    - Zoom Certificate / Firmware request.
- 6. Click Send.

٠

## 2 FXS Port Capacity with SRTP

The Zoom Phone solution requires the use of secured RTP (SRTP). When activating SRTP on the MediaPack ATAs, the number of FXS ports on some of the models is reduced as follows:

- MP-112: No reduction
- **MP-114:** 3 FXS ports (from 4)
- MP-118: 6 FXS ports (from 8)
- MP-124: 17 FXS ports (from 24)
- MP-1288: No reduction
- MP-5xx: No reduction

## **3 Prerequisites**

- The MediaPack ATA series supports only assisted provisioning. Therefore, prior to starting, assign the MediaPack ATA with networking parameters (i.e., IP address, subnet, default gateway and DNS server).
- In the MediaPack ATA's Web-based management interface, open the 'Device Information' web page and make sure that the correct firmware version is installed. If it is loaded with an earlier firmware version, refer to the Upgrading Firmware section.
  - MP-112/114/118/124: The version should be 6.60A.364 or later.
  - MP-5xx: The version should be 7.26A.356.459 or later.
  - MP-1288: The version should be:
    - 7.40A.400.023 or later (for old hardware revision)
    - 7.40A.501.863 or later (for new hardware revision)
- The Zoom Phone requires MediaPack ATAs to have a valid signed SSL device certificate installed. MP-112/114/118 that were ordered without a "/CER" suffix don't include a signed certificate. Follow these steps to check if the MediaPack ATA includes a signed device certificate. (By default, MP-5xx, MP-1288 and MP-124 always include a signed certificate). If the MediaPack ATA doesn't include the correct certificate, follow these steps.

MediaPack ATAs may already have existing local configurations prior to Zoom provisioning, which will be erased during provisioning. If you wish to save this configuration, please see the Exporting Local Device Configuration section.

## 4 Adding Device and Applying a Custom Template to Set DNS

If you have fulfilled all the requirements listed in the Prerequisites section, you can now add the MediaPack ATA to the Zoom Phone portal.

During assisted provisioning, the device's local configurations will be deleted. To preserve the DNS settings and ensure the device provisions to Zoom Phone, follow the steps below to create and apply a custom template:

#### To create and apply a custom template:

- **1.** Sign into the Zoom web portal.
- 2. In the navigation menu, click **Phone System Management** and then **Company Info**.
- 3. Click Account Settings.
- 4. In the **Desk Phone** section, click **Manage** under **Provision Template**.
- 5. Click Add.

İ.

- 6. Enter the following:
  - **Name**: Enter a display name to identify the template.
  - **Description (optional)**: Enter a description to help you identify the template.
  - **Template**: Enter the primary and/or secondary DNS IP address using the parameters below. These entries are required for successful SIP registration.

```
[SYSTEM Params]
DNSPriServerIP = 8.8.8.8
DNSSecServerIP = 8.8.4.4
```

7. Click Save.

Once you have applied the custom provision template, you can complete assisted provisioning as follows:

- 1. Follow the instructions <u>here</u> to add the device to the Zoom web portal.
- 2. While adding the device, in the **Provision Template (Optional)** section, select the template that you created (see above).
- 3. Click Save.
- 4. Follow the on-screen instructions to complete assisted provisioning:

#### Figure 1: Adding New ATA Device through Zoom Portal

|                                             | PRICING CONTACT SALES       |                        |                     |                                                                                                    |                   |
|---------------------------------------------|-----------------------------|------------------------|---------------------|----------------------------------------------------------------------------------------------------|-------------------|
| PERSONAL                                    | Phones & Devices > Assigned | > kwan hm MP12         | 24                  |                                                                                                    |                   |
| Profile                                     | kwan hm MP124               | Rename                 | Provisioning        | σ                                                                                                    |                   |
| Meetings                                    |                             |                        | MAC Address         |                                                                                                    |                   |
| Webinars                                    | Profile Policy              |                        | Device Type         | AudioCodes mp124                                                                                                    |                   |
| Phone                                       | Site                        | Main Site (Mai         | Provisioning URL    | https://provacp.zoom.us/api/v2/pbx/provisioning/AudioCodes/mp124                                                                                                    | Copy to Clipboard |
| Recordings                                  | Assigned To                 | Kwan Low<br>Ext. 19973 |                     | / <mac>.ini</mac>                                                                                                    |                   |
| Settings<br>Analytics                       | Emergency Address           | 55 ALMADEN             | 1 Step 1            |                                                                                                    |                   |
|                                             |                             | 55 ALMADEN             |                     | P/AdminPage to your browser to access the admin page.<br>se -> Software Update, download the firmware, and follow Software Upgrade Wizard :                                                                                                    | to install.       |
| ADMIN                                       | Device Type                 | AudioCodes m           |                     | ers on the right section to insert the assisted provision parameter (case sensitive) and p                                                                                                    |                   |
| Dashboard                                   | MAC Address                 | 00-90-8f-bf-ec         | Parameter Name: Ini |                                                                                                    |                   |
| > User Management                           | IP Address                  | 192.168.1.63           |                     | <b>ovisioning URL</b> from above of this dialogue)<br><b>falue</b> . Check the logging section below to make sure the MP has taken the provision UR                                                                                                    | L with no error   |
| Room Management     Phone System Management | Provision Template          | AudioCodes M           | message.            |                                                                                                    |                   |
| Users & Rooms                               | Status                      | Offline                |                     | <sup>2</sup> web interface. On the top, in the <b>Device Actions</b> , choose <b>Reset</b> . Click <b>BURN</b> in the <b>Sa</b><br>et in the <b>Reset Configuration</b> section. MP will reboot to complete the configuration. The<br>interface of the section of the section |                   |
| Auto Receptionists                          |                             |                        |                     |                                                                                                    |                   |
| Call Queues                                 | Provision Remove            | )                      |                     |                                                                                                    |                   |
| Shared Lines                                |                             |                        | Next                |                                                                                                    | Close             |
| Group Call Pickup                           |                             |                        |                     |                                                                                                    |                   |

## 5 Upgrading Firmware

Currently there is no automatic firmware update support for the MediaPack series.

To obtain the firmware (i.e., .cmp file), contact AudioCodes (see Get in Touch with AudioCodes).

#### To upgrade firmware:

- 1. Log in to the MediaPack ATA's web interface.
- 2. Open the Software Upgrade wizard, by performing one of the following:
  - Select the Maintenance tab, click the Software Update menu, and then click Software Upgrade Wizard.
  - On the toolbar, click **Device Actions**, and then choose **Software Upgrade Wizard**.
- 3. Click the **Start Software Upgrade** button; the wizard starts, requesting you to browse to the .cmp file for uploading.
- 4. Click the **Browse** button, navigate to the .cmp file, and then click **Load File**; a progress bar appears displaying the status of the loading process.
- 5. When the file has loaded, click the **Reset** button to reset the device with the newly loaded .cmp file.
- 6. After the device resets, the End of Process wizard page appears, displaying the new .cmp file loaded to the device. Verify that this is the correct firmware version.

## 6 Checking for a Signed Device Certificate

This section provides instructions on how to check that the MediaPack ATA has the correct signed certificate.

## 6.1 MP-1xx Devices

To verify the MP-1xx device has the correct signed certificate:

- 1. Open the 'Certificates' page (Configuration tab > System > Certificates).
- 2. Under the Certificate information group, check that the certificate values are correct:
  - 'Certificate subject' is the device's MAC address only.
  - 'Certificate issuer' should be different than the Certificate subject (CA\_XX is the AudioCodes signing agent number).
  - 'Time to expiration' and 'Key size' values are per requirements.
  - 'Private key' status value is "OK".

#### Figure 2: Certificates Page – Example of Correct Signed Certificate Information

| Certif | icates                                      |                        |
|--------|---------------------------------------------|------------------------|
|        |                                             |                        |
|        | <ul> <li>Certificate information</li> </ul> |                        |
|        | Certificate subject:                        | /O=ACL/CN=00908f13c27a |
|        | Certificate issuer:                         | /O=ACL/CN=CA_1B        |
|        | Time to expiration:                         | 7259 days              |
|        | Key size:                                   | 1024 bits              |
|        | Private key:                                | OK                     |

If the values of the 'Certificate subject' and 'Certificate issuer' are identical and the format is **ACL\_<Serial Number>** (which indicates that the device is loaded with the default, self-signed certificate), the device does **not** include a signed certificate by AudioCodes.

| Figure 3: Certificates Pa | ge – Example of Default              | <b>Certificate Information</b> |
|---------------------------|--------------------------------------|--------------------------------|
|                           | <b>be -</b> <i>m</i> <b>eeeeemee</b> |                                |

| Certi | ficates              |                 |
|-------|----------------------|-----------------|
|       |                      |                 |
|       | Certificate subject: | /CN=ACL_1294970 |
|       | Certificate issuer:  | /CN=ACL_1294970 |
|       | Time to expiration:  | 4737 days       |
|       | Key size:            | 1024 bits       |
|       | Private key:         | ОК              |

If the MediaPack device has proper certificates, skip the next section and proceed to the Zoom portal to add and provision the device.

If the MediaPack device does not have a signed certificate installed, proceed with the procedure in the <u>Configuring Certificates for AudioCodes MediaPack Series</u> section to generate a CSR/Certificate Signing Request, and get AudioCodes to sign and return the device certificate.

## 6.2 MP-5xx and MP-1288 Devices

To check that the MP-5xx and MP-1288 devices have the correct signed certificate:

- 1. Open the TLS Contexts page (Setup menu > IP Network tab > Security folder > TLS Contexts).
- 2. Select the default TLS Context row (Index 0), and then click the **Certificate Information** link located at the bottom of the TLS Contexts page.
- 3. Validate the certificate **Status** and **Common Name**:

Figure 4: MP-5xx or MP-1288 Certificate Information Example

|                                                                                                    | rtificate Information |
|----------------------------------------------------------------------------------------------------|-----------------------|
| PRIVATE KEY                                                                                                    |                       |
| Key size:<br>Status:                                                                                                    | 2048 bits<br>OK       |
| CERTIFICATE                                                                                                    |                       |
| Certificate:<br>Data:<br>Version: 3 (0x2)<br>Serial Number: 95 (0x5f)<br>Signature Algorithm: sha256With<br>Issuer: O=ACL, CN=CA_88<br>Validity<br>Not Before: Jan 1 00:00:00 200<br>Not After : Jan 1 00:00:00 2030<br>Subject: O=ACL CN=00908f8bd5<br>Subject Public Key Info:<br>Public Key Algorithm: rsaEncry<br>RSA Public-Key: (2048 bit) | 00 GMT<br>0 GMT<br>29 |

If the MediaPack device has proper certificates, skip the next section and proceed to the Zoom portal to add and provision the device.

If the MediaPack device does not have a signed certificate installed, proceed with the procedure in the <u>Configuring Certificates for AudioCodes MediaPack Series</u> section to generate a CSR/Certificate Signing Request, and get AudioCodes to sign and return the device certificate.

## 7 Configuring Certificates for AudioCodes MediaPack Series

The procedure below describes how to load a signed certificate to the MediaPack ATA.

### 7.1 MP-1xx Devices

To configure certificate for MP-1xx:

- 1. Open the Certificates page (Configuration tab > System > Certificates).
- 2. In the 'Subject Name' field, enter the MediaPack's MAC address (e.g., 00908f13c27a).
- 3. Make sure that SHA-256 is selected for the 'Signature Algorithm'.
- 4. Click **Create CSR**; a certificate request is generated.

#### Figure 5: Certificates Page - Creating CSR

| - | Certificate Signing Request                                    |                                                                           |  |
|---|----------------------------------------------------------------|---------------------------------------------------------------------------|--|
|   | Subject Name [CN]                                              | 00908f13c27a                                                              |  |
|   | 1st Subject Alternative Name [SAN]                             | EMAIL V                                                                   |  |
|   | 2nd Subject Alternative Name [SAN]                             | EMAIL V                                                                   |  |
|   | 3rd Subject Alternative Name [SAN]                             | EMAIL V                                                                   |  |
|   | 4th Subject Alternative Name [SAN]                             | EMAIL V                                                                   |  |
|   | 5th Subject Alternative Name [SAN]                             | EMAIL V                                                                   |  |
|   | Organizational Unit [OU] (optional)                            | Headquarters                                                              |  |
|   | Company name [O] (optional)                                    | Corporate                                                                 |  |
|   | Locality or city name [L] (optional)                           | Poughkeepsie                                                              |  |
|   | State [ST] (optional)                                          | New York                                                                  |  |
|   | Country code [C] (optional)                                    | US                                                                        |  |
|   | Signature Algorithm                                            | SHA-256                                                                   |  |
|   |                                                                | Create CSR                                                                |  |
|   | After creating the CSR, copy the tex<br>Authority for signing. | t below (including the BEGIN/END lines) and send it to your Certification |  |
|   |                                                                |                                                                           |  |

- 5. If you encountered the "Cannot read private key" error, do the following:
  - a. Blank-out the 'Private key pass-phrase' value.
  - b. Click Generate self-signed.
  - c. Click Create CSR one more time.

#### Figure 6: Certificates Page – Generate Self-Signed Certificate

| Private Key Size                                                                                   | 1024                     | ~                       |                                                            |        |
|----------------------------------------------------------------------------------------------------|--------------------------|-------------------------|------------------------------------------------------------|--------|
| Press the button "Generate<br>mportant: this is a length<br>After the operation is compl           | y operation, during this | time the device will be | ing the subject name provided a <b>one out of service.</b> | above. |
|                                                                                                    | G                        | enerate self-signed     |                                                            |        |
| TLS Expiry Settings                                                                                |                          |                         |                                                            |        |
| TLS Expiry Check Start (days                                                                       | ;)                       | 60                      |                                                            |        |
| TLS Expiry Check Period (day                                                                       | /S)                      | 7                       |                                                            |        |
|                                                                                                    | Sub                      | mit TLS Expiry Settings |                                                            |        |
|                                                                                                    |                          |                         |                                                            |        |
| Upload certificate files from                                                                      | your computer            |                         |                                                            |        |
| Private key pass-phrase (opt                                                                       | ional)                   |                         |                                                            |        |
| Send <b>Private Key</b> file from y<br>The file must be in either PEM<br>Choose File No file chose | l or PFX (PKCS#12) forma | t.                      |                                                            |        |

- 6. If a certificate with **2048** key size is required (for example, for Zoom for Government environment), do the following:
  - a. From the 'Private Key Size' drop-down list, select 2048.
  - b. Delete everything in the 'Private key pass-phrase' field (i.e., empty value).
  - c. Click Generate self-signed.

#### Figure 7: Certificates Page – Generate 2048 Key Size Self-Signed Certificate

| ✓ Generate new private key and self-right certificate                                                                                                    |                            |  |
|----------------------------------------------------------------------------------------------------|----------------------------|--|
| Private Key Size                                                                                                    | 2048                       |  |
| Press the button "Generate self-signed" to create a self-signed certificate using the subject name provided above.<br>Important: this is a lengthy operation, during this time the device will be out of service.<br>After the operation is complete, save configuration and reset the device. |                            |  |
|                                                                                                    | Generate self-signed       |  |
|                                                                                                    |                            |  |
| TLS Expiry Check Start (days)                                                                                                    | 60                         |  |
| TLS Expiry Check Period (days)                                                                                                    | 7                          |  |
|                                                                                                    | Submit TLS Expiry Settings |  |
|                                                                                                    |                            |  |
| <ul> <li>Upload certificate files from your co</li> </ul>                                                                                                    | nputer                     |  |
| Private key pass-phrase (optional)                                                                                                    |                            |  |
| Send Private Key file from your com<br>The file must be in either PEM or PFX<br>Choose File No file chosen<br>Note: Replacing the private key is<br>network link.                                                                                                    |                            |  |

- d. Burn to flash and reset the device.
- e. After the device resets, verify in the Certificate page that the key size is indeed 2048 bits.
- f. Click Create CSR one more time.
- Copy the CSR from the line "----BEGIN CERTIFICATE" to "----END CERTIFICATE REQUEST----" to a text file (such as Notepad).
- 8. Enter the MediaPack's MAC address on the first line of the text file and then save the file to a folder on your computer with the file name <MediaPack MAC>.txt (e.g., 00908f13c27a.txt).

#### Figure 8: Certificate Request (CSR) Text File

| 00908f13c27a.txt - Notepad                                                                                                    | x  |   |
|----------------------------------------------------------------------------------------------------|----|---|
| File Edit Format View Help                                                                                                    |    |   |
| <pre>D0908f13c27a<br/>BEGIN CERTIFICATE REQUEST<br/>MIIBVjCBWAIBADAXMRUWEWYDVQQDDAWWMDkwOGYXM2MyN2EwgZ8wDQYJKoZIhvCN<br/>AQEBBQADGY0AMIGJAOGBANM9sI6sEBuJYLPI02nc1//k8kPMYbxvwvCQgg2ydp6t<br/>bXpJt5MikQEI09HaL1947exrhpQePCHdGyfGOUGGSXNZpPnzxPv+hAhXk2f35Apf<br/>uKO1jQJrHpIJhSkBdPCTcaaZJj+ehyUHL7DJqzshEOXB+nvKm17NyUshrrWves3p<br/>AgMBAAGgADANBgkqhkiG9w0BAQUFAA0BgQCf+zp+sxxaihEXHcbjXGSZ00inDni4<br/>9DtNYk5Fs3d8LJCZiU8LqupXdKa3k4ZYR4+zJXGYx0jPNr4EkBOXdr1PsoTM6i8q<br/>5mjaQL9pEnSY6M795SIPcu8yWvH3Z+rftnqqM1UMN6HHBOmYi8IgI7zBIFBRLQ0e<br/>FLren50m7Ecu6g==<br/>END CERTIFICATE REQUEST</pre> |    | ~ |
|                                                                                                    | -  | Ŧ |
| 4                                                                                                    | Þ. | н |

- 9. Send the saved CSR file (e.g., 00908f13c27a.txt) to AudioCodes for signing (see Get in Touch with AudioCodes).
- You will receive a zip file from AudioCodes containing two files the signed certificate (in our example, 00908f13c27a.crt or 00908f13c27a.pem) and the root certificate (trust.pem). Save these files to a folder on your computer.

- **11.** Unzip and save the two files to a folder on your computer.
- 12. Open the Certificates page (see Step 1), scroll down to the 'Upload certificate files from your computer' group, and then do the following:
  - a. In the 'Send Device Certificate file...' field, click **Choose File**, and then select the 00908f13c27a.crt certificate file that you saved on your computer in Step 8.
  - b. Click Send File to upload the certificate to the MediaPack.
  - c. Check that the file was successfully loaded to the device.
  - d. In the 'Send Trusted Root Certificate Store file...' field, click **Choose File**, and then select the *trust.pem* certificate file that you saved on your computer in Step 8.
  - e. Click Send File to upload the certificate to the MediaPack.
  - f. Check that the file was successfully loaded to the device.

#### Figure 9: Certificates Page (Uploading Certificate)

| - | Upload certificate files from your computer                                                                                                    |
|---|----------------------------------------------------------------------------------------------------|
|   | Private key pass-phrase (optional)                                                                                                    |
|   | Send <b>Private Key</b> file from your computer to the device.<br>The file must be in either PEM or PFX (PKCS#12) format.<br>Choose File No file chosen Send File                                    |
|   | Note: Replacing the private key is not recommended but if it's done, it should be over a physically-secure network link.                                                                             |
|   | Send <b>Device Certificate</b> file from your computer to the device.<br>The file must be in textual PEM format.<br>Choose File No file chosen Signed device certificate here                        |
|   | Send <b>"Trusted Root Certificate Store"</b> file from your computer to the device.<br>The file must be in textual PEM format.<br>Choose File No file chosen Send File Trusted Root certificate here |

**13.** Reset the MediaPack device with a burn to flash for your settings to take effect.

## 7.2 MP-5xx and MP-1288 Devices

To configure the certificate for MP-5xx and MP-1288:

- 1. Open the TLS Contexts page (Setup menu > IP Network tab > Security folder > TLS Contexts).
- 2. Select the default TLS Context index (0) row, and then click the **Change Certificate** link located below the table; the Context Certificates page appears.

| CERTIFICATE SIGNING REQUEST                                                                                                    |                                                                |  |
|----------------------------------------------------------------------------------------------------|----------------------------------------------------------------|--|
| Common Name [CN]                                                                                                    | 00908f8bd529                                                   |  |
| Organizational Unit [OU] (optional)                                                                                                    |                                                                |  |
| Company name [O] <i>(optional)</i>                                                                                                    |                                                                |  |
| Locality or city name [L] <i>(optional)</i>                                                                                                    |                                                                |  |
| State [ST] (optional)                                                                                                    |                                                                |  |
| Country code [C] <i>(optional)</i>                                                                                                    |                                                                |  |
| 1st Subject Alternative Name [SAN]                                                                                                    | EMAIL 🗸                                                        |  |
| 2nd Subject Alternative Name [SAN]                                                                                                    | EMAIL 🗸                                                        |  |
| 3rd Subject Alternative Name [SAN]                                                                                                    | EMAIL 🗸                                                        |  |
| 4th Subject Alternative Name [SAN]                                                                                                    | EMAIL 🗸                                                        |  |
| 5th Subject Alternative Name [SAN]                                                                                                    | EMAIL 🗸                                                        |  |
| Signature Algorithm                                                                                                    | SHA-256                                                        |  |
| Press the "Generate Self-Signed Certificate" button to create self-sign<br>Note that the certificate will use the subject name configured in "Cert                                                                                                    |                                                                |  |
| Generate Self-Sig                                                                                                    | ned Certificate                                                |  |
| Create                                                                                                    |                                                                |  |
| After creating the CSR, copy the text below (including the BEGIN/END                                                                                                    | lines) and send it to your Certification Authority for signing |  |
| BEGIN CERTIFICATE REQUEST<br>MIISVjCBwATBADAXVRUMEwYDVQQDDAwmVDwwGGV4YmQ1MjKwgZ8wDQV3KoZIhvcN<br>AQEBBQADgV0AMIGJAoGBAPQiak3vGSPBb0mgxdSNpbpef4txpkNqd0J311bjN15m<br>IFAX6FVTCEXCUxTx0WP+9XUPzDDzw01WbqsSAmILNHY1rX/ksCPptzh61z4twFf5<br>SAbYFq1+vaZ7KKZHPnmDv957E83qevUD4s4vUQX4pZRcBocJowiGVi5cQq6q+73B5<br>AqMBAAGADANBgkqhxG1G300ABgQCisbD7XR6a17vIPSMRbtxa0Lavr<br>SHLUvBMeyQQQUACYVNsrFg2craSy9Ym/t+i6yxx0PVMCCopfNeF3Dr3aFPA1KTfti<br>OXFNSN/pFbERPdjPc+NSmGVqD7wzJvLXfTRKJGaqrgzajxdjv/8H04FIA8NBKBpP<br>D3QX8TXUK1VTVw=<br>END CERTIFICATE REQUEST |                                                                |  |

- 3. In the 'Common Name' field, enter the Mediant 500Li's or MP-1288's MAC address (e.g., 00908f8bd529).
- 4. Click **Create CSR**; a certificate request is generated.
- 5. Copy the CSR text from "----BEGIN CERTIFICATE" to "----END CERTIFICATE REQUEST----" to a text file (such as Notepad).

6. Enter the MP-5xx's or MP-1288's MAC address on the first line of the text file, and then save the file to a folder on your computer with the file name <MediaPack MAC>.txt (e.g., 00908f8bd529.txt).

| 🗐 00908f8bd529.txt - Notepad — 🗆                                                                                                    | × |
|----------------------------------------------------------------------------------------------------|---|
| File Edit Format View Help                                                                                                    |   |
| <pre>&gt; &gt;&gt;&gt;&gt;&gt;&gt;&gt;&gt;&gt;&gt;&gt;&gt;&gt;&gt;&gt;&gt;&gt;&gt;&gt;&gt;&gt;&gt;&gt;&gt;&gt;&gt;&gt;&gt;&gt;&gt;&gt;&gt;&gt;&gt;</pre> |   |
| <                                                                                                    | > |
| Ln 1, Col 1 100% Windows (CRLF) UTF-8                                                                                                    |   |

#### Figure 11: Certificate Request (CSR) Text File

- 7. Send the saved CSR file (e.g., *00908f8bd529.txt*) to AudioCodes for signing (see 1.1Get in Touch with AudioCodes).
- You will receive a zip file from AudioCodes containing two files the signed certificate (in our example, 00908f13c27a.crt or 00908f13c27a.pem) and the root certificate (trust.pem). Save these files to a folder on your computer.
- 9. Unzip and save the two files to a folder on your computer.
- 10. Open the TLS Contexts page again (see Step 1) and do the following:
  - a. In the TLS Contexts page, select the default TLS Context index (0) row and then click the Change Certificate link located below the table; the Context Certificates page appears.
  - b. Scroll down to the Upload certificates files from your computer group.
  - c. Click the Choose File button corresponding to the 'Send Device Certificate...' field.
  - d. Navigate to the certificate file obtained from the CA (in our example, *00908f8bd529.crt*) and saved on your computer in Step 8 and click **Load File** to upload the certificate to the MP-5xx or MP-1288 device.

#### Figure 12: Uploading the Certificate Obtained from the Certification Authority

| JPLOAD CERTIFIC  | CATE FILES FROM YOUR C                                       | OMPUTER   |                                                         |
|------------------|--------------------------------------------------------------|-----------|---------------------------------------------------------|
| Private key pass | -phrase <i>(optional)</i>                                    |           |                                                         |
|                  | / file from your computer<br>in either PEM or PFX (PKC       |           |                                                         |
| Choose File N    | o file chosen                                                | Load File |                                                         |
|                  | the private key is not reco<br>Certificate file from your co |           | ne, it should be over a physically-secure network link. |
|                  | · · · · · · · · · · · · · · · · · · ·                        |           |                                                         |
|                  | be in textual PEM format.                                    |           |                                                         |

- **11.** Check that the certificate was uploaded correctly. A message indicating that the certificate was uploaded successfully is displayed in blue in the lower part of the page.
- **12.** Open the TLS Contexts page again.
- **13.** Select the default TLS Context index (0) row, and then click the **Trusted Root Certificates** link, located at the bottom of the TLS Contexts page; the Trusted Certificates page appears.

- **14.** Click the **Import** button, and then select the *trust.pem* certificate file saved on your computer in Step 8.
- **15.** Click **OK**; the certificate is loaded to the device and listed in the Trusted Certificates store:

#### Figure 13: Example of Configured Trusted Root Certificates

| • TLS Context [#0] > Trusted Root Certificates |         |        |                      |
|------------------------------------------------|---------|--------|----------------------|
| Vie                                            | w       |        | Import Export Remove |
| INDEX                                          | SUBJECT | ISSUER | EXPIRES              |
| 0                                              | CA_88   | RootCA | 1/01/2030            |
| 1                                              | RootCA  | RootCA | 1/01/2030            |
|                                                |         |        |                      |

## 8 Exporting Local Device Configuration

The MediaPack device may have existing local configurations, which will be deleted after assisted provisioning. You should export the existing INI configuration file so you can retain its settings, by creating a <u>custom provision template</u>.

After creating the template, <u>bind the template to the device</u>. During the provision process, the INI configuration information from the provision template will be applied to the device. If you've already completed assisted provisioning, you can also apply the template by <u>re-syncing the device</u>.

During the provision process, the prior existing INI configuration information (exported from the existing configuration) from the provision template is pushed, along with the Zoom users credentials setup to the device. As a result of the provisioning, the device has the setup credentials of the Zoom users and the prior existing configurations retained.

#### International Headquarters Naimi Park 6 Ofra Haza Street Or Yehuda, 6032303, Israel Tel: +972-3-976-4000 Fax: +972-3-976-4040

#### AudioCodes Inc.

80 Kingsbridge Rd Piscataway, NJ 08854, USA Tel: +1-732-469-0880 Fax: +1-732-469-2298

Contact us: <u>https://www.audiocodes.com/corporate/offices-worldwide</u> Website: <u>https://www.audiocodes.com</u>

©2025 AudioCodes Ltd. All rights reserved. AudioCodes, AC, HD VoIP, HD VoIP Sounds Better, IPmedia, Mediant, MediaPack, What's Inside Matters, OSN, SmartTAP, User Management Pack, VMAS, VoIPerfect, VoIPerfectHD, Your Gateway To VoIP, 3GX, VocaNom, AudioCodes One Voice, AudioCodes Meeting Insights, and AudioCodes Room Experience are trademarks or registered trademarks of AudioCodes Limited. All other products or trademarks are property of their respective owners. Product specifications are subject to change without notice.

Document #: LTRT-29367

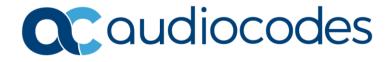